# Инструкция для абитуриентов ОБПОУ «Курский колледж культуры»

- **Способы подачи заявления**
- Онлайн на Госуслугах
- Онлайн отправив письмо на электронную почту колледжа [priem.kolkult@mail.ru](mailto:priem.kolkult@mail.ru)
- Лично при посещении колледжа ( Приемная комиссия работает с 9:00 до 16:00 с понедельника по пятницу в кабинете №11)
- **Заявление на Госуслугах**
- Подать заявление в колледж могут только граждане РФ, окончившие 9 или 11 классов школы, колледж или вуз
- Абитуриент подаёт заявление самостоятельно. Потребуется подтверждённая учётная запись
- Заявление можно подать на очную, заочную и очно-заочную форму обучения на бюджетной или платной основе
- Зачисляют в колледж на основании аттестата за 9 или 11 класс. При подаче заявления нужно указать данные аттестата, приложить его фото или скан либо электронный дубликат
- Если в колледже предусмотрены дополнительные вступительные испытания, информация о дате и месте их проведения поступит в личный кабинет
- **После подачи заявления**
- Если подавали заявление на Госуслугах, уведомления обо всех этапах вашего заявления будут приходить в личный кабинет

При подаче заявления через портал Госуслуг необходимо следовать алгоритму

1.Выбрать нужную вкладку – запись в колледж.

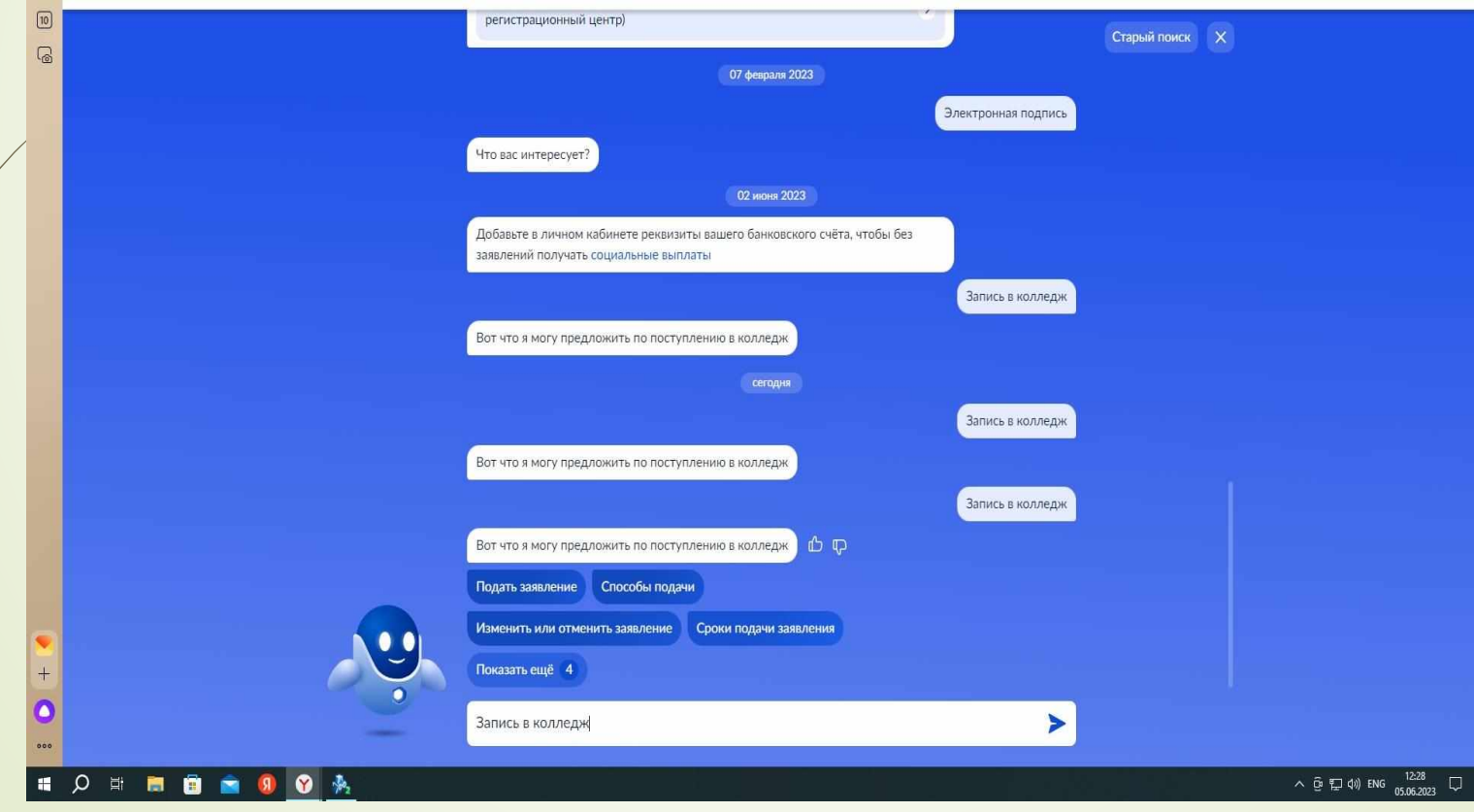

#### 2. Познакомиться с вводной информацией, нажать кнопку «Начать»

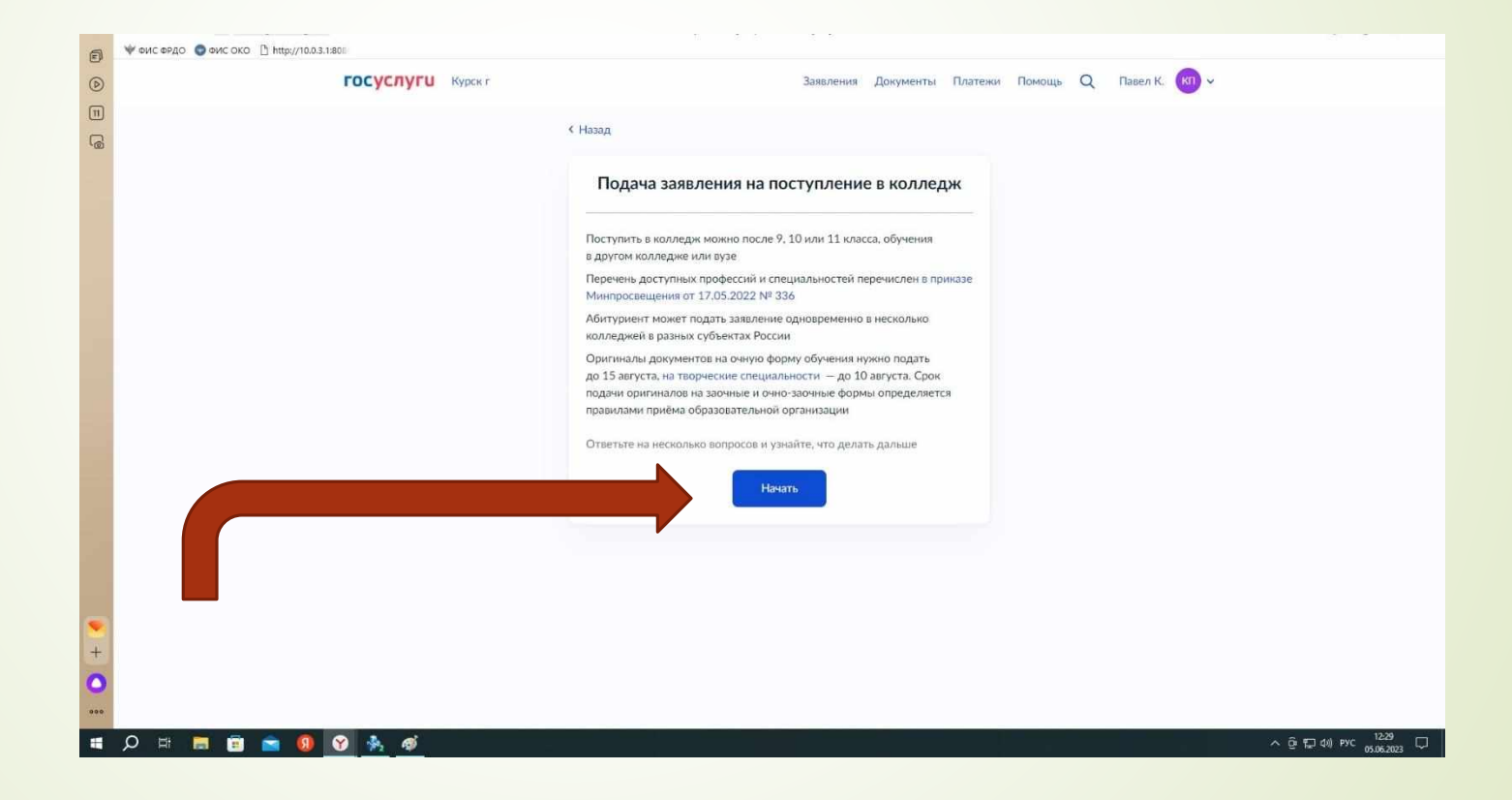

#### 3.Выбрать регион, в котором находится колледж ( Курская область)

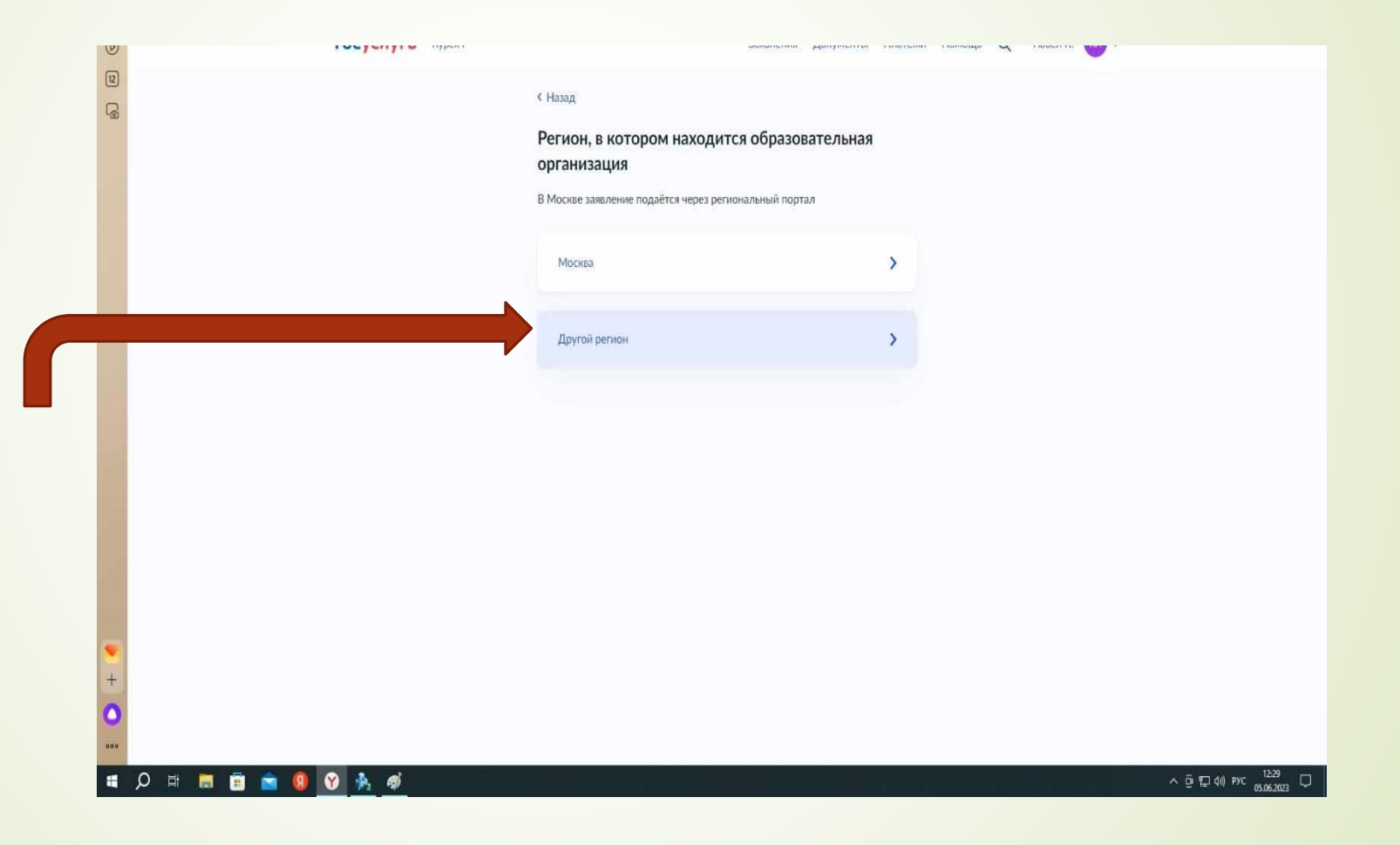

4. Если Вы поступаете после 9 классов, то выбираем «Да»

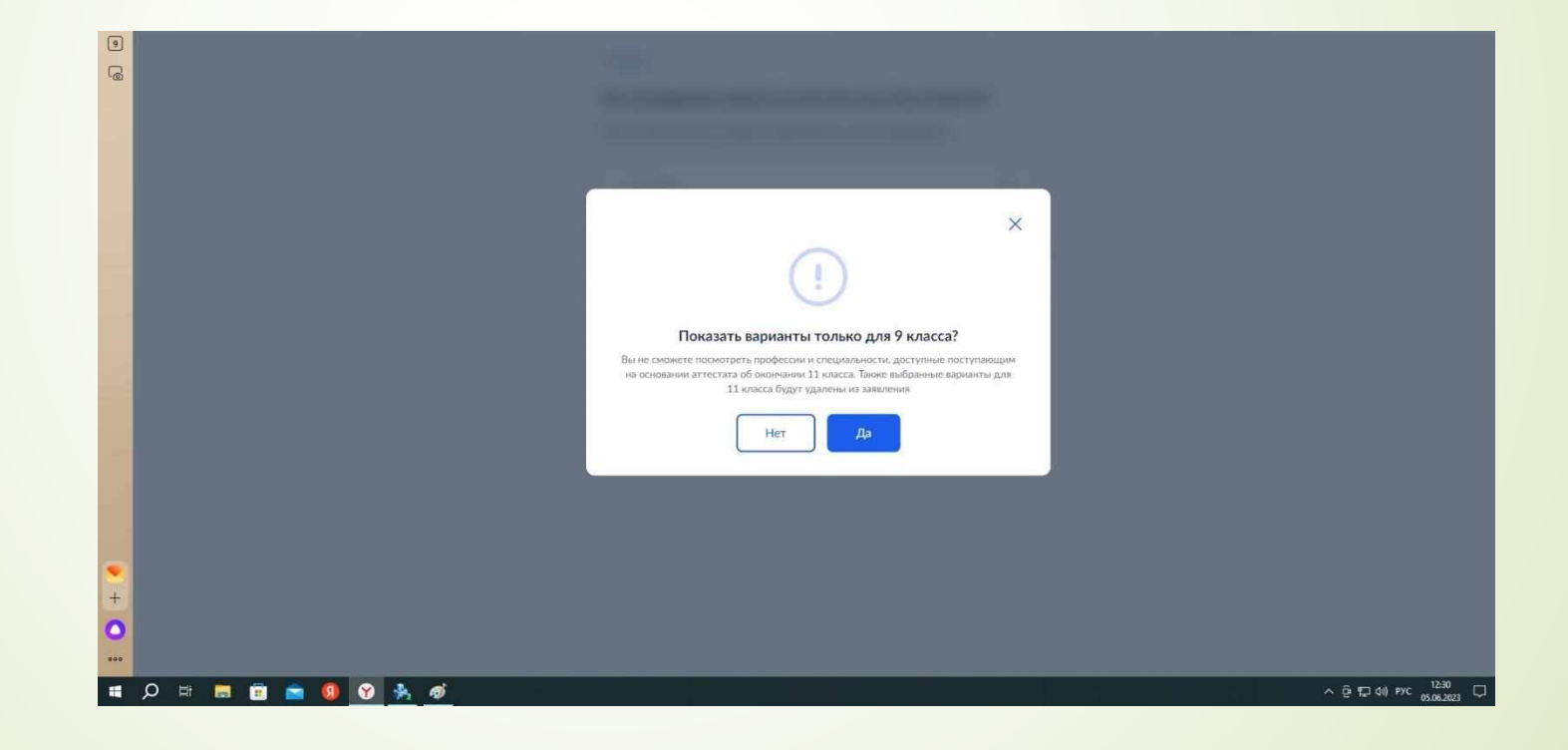

# 5. Если у Вас нет среднего профессионального образования, выбираем «Нет»

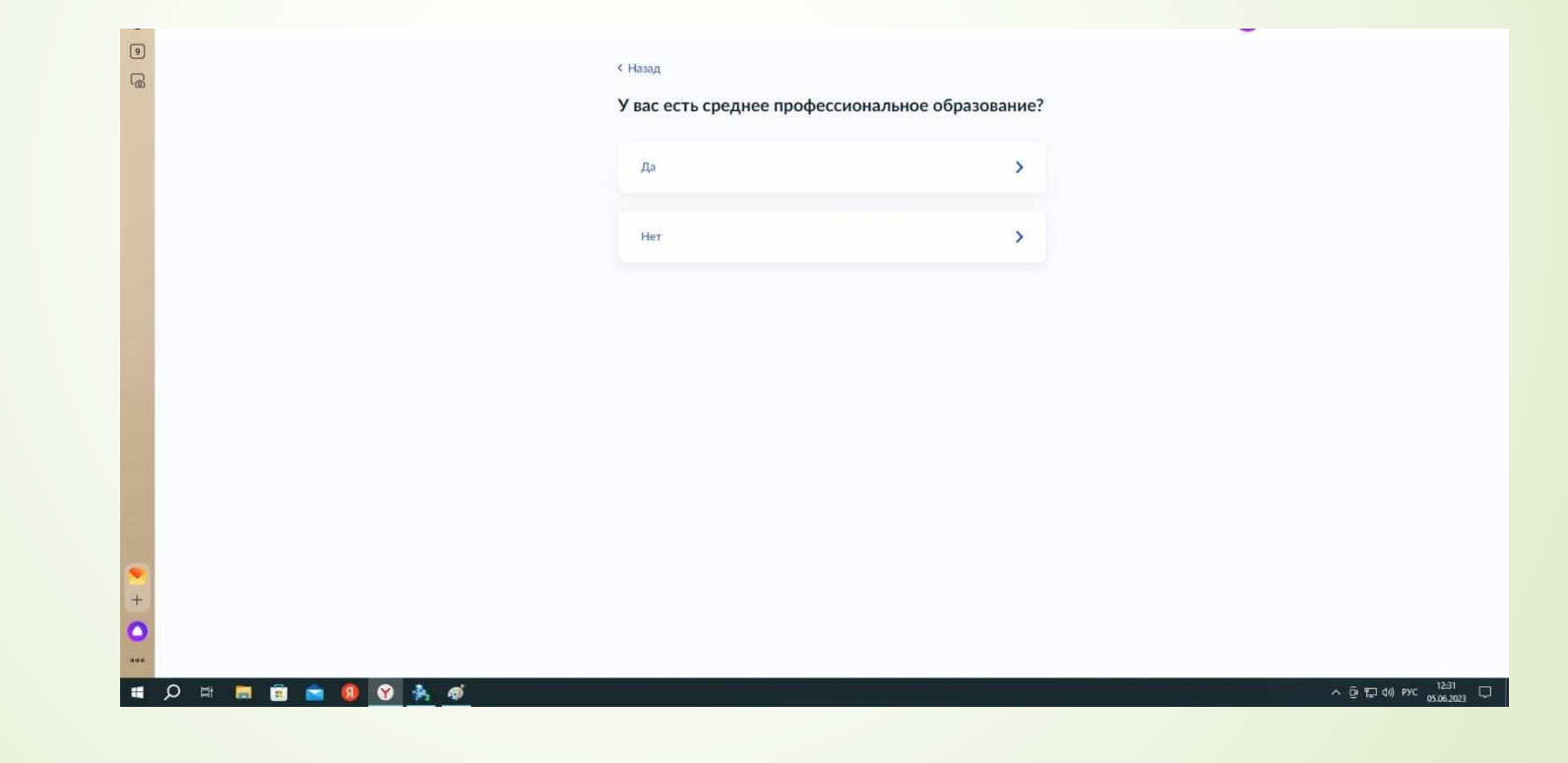

6. Выбираете (если это уместно) категорию льгот. Если нет обстоятельств, дающих право на льготы при поступлении – выбираем «продолжить»

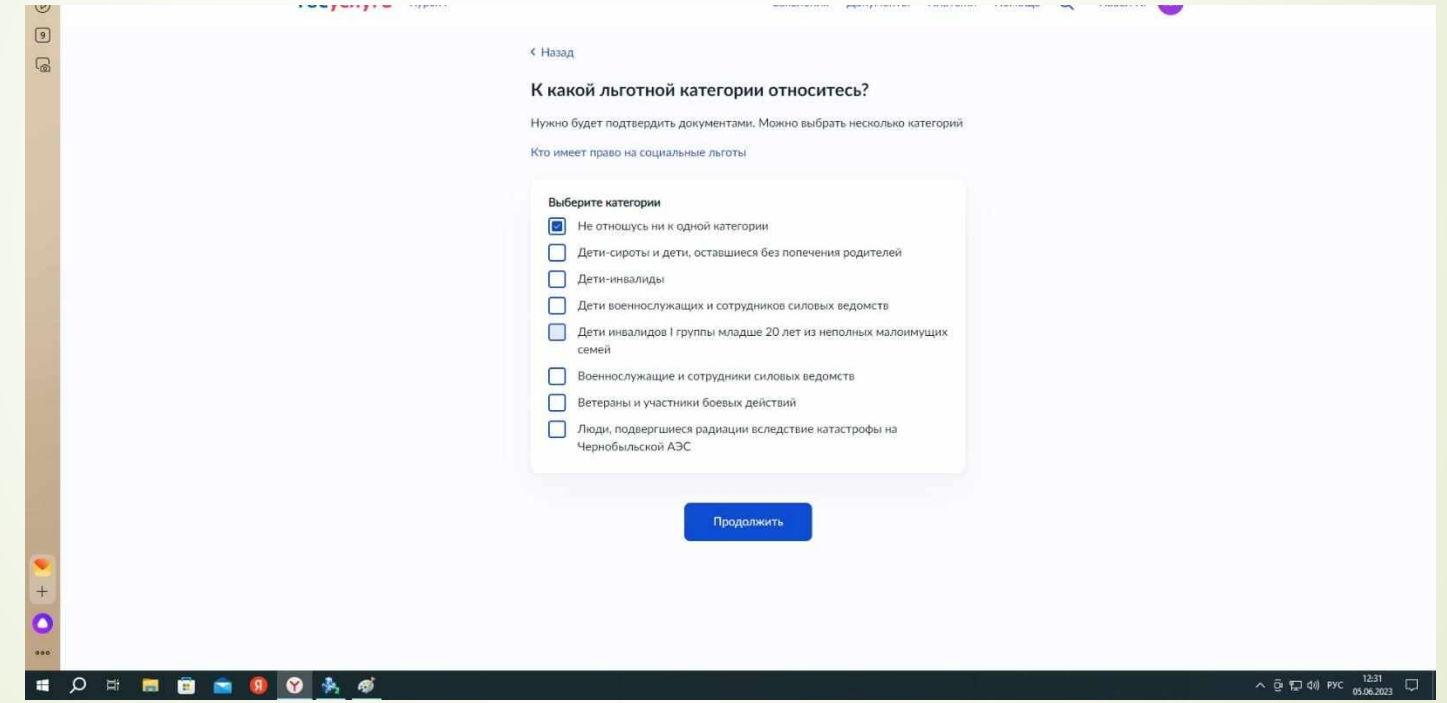

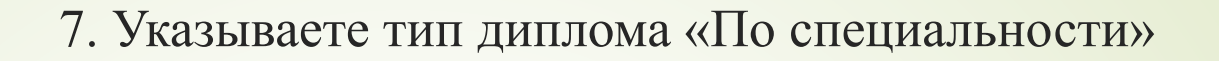

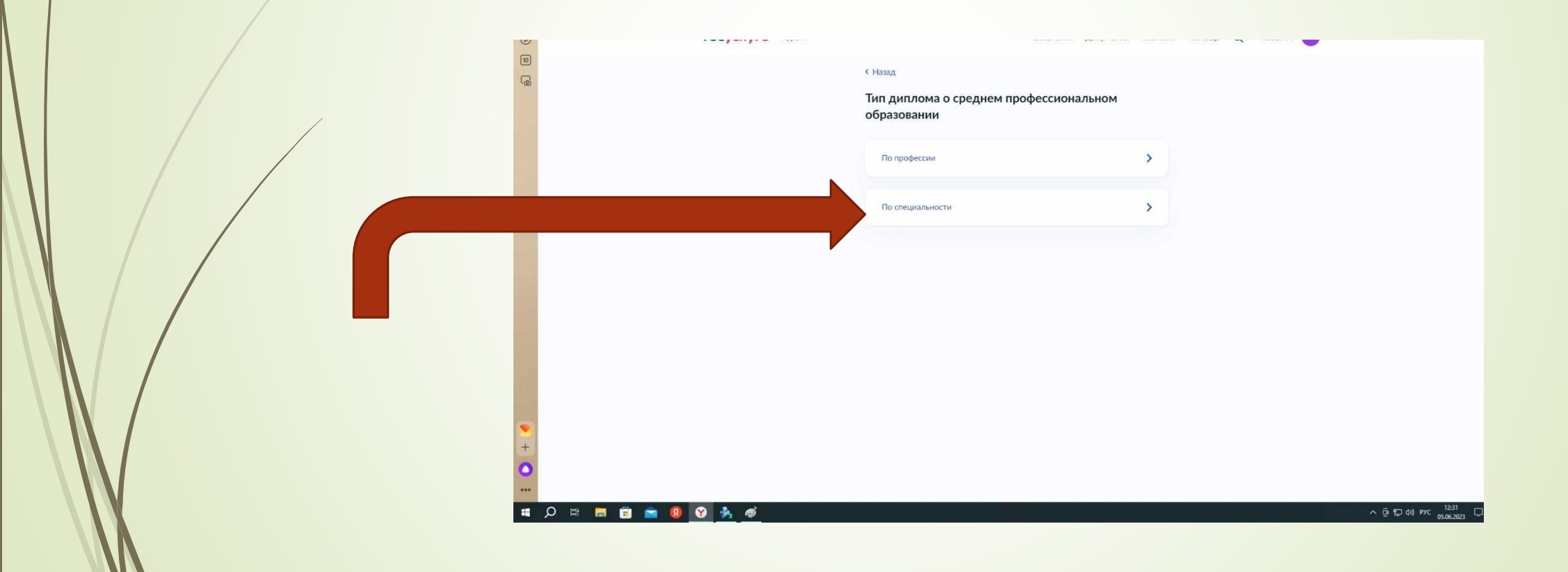

8.Если ранее вы указали, что не имеете образования в сфере СПО, выбираете «Нет»

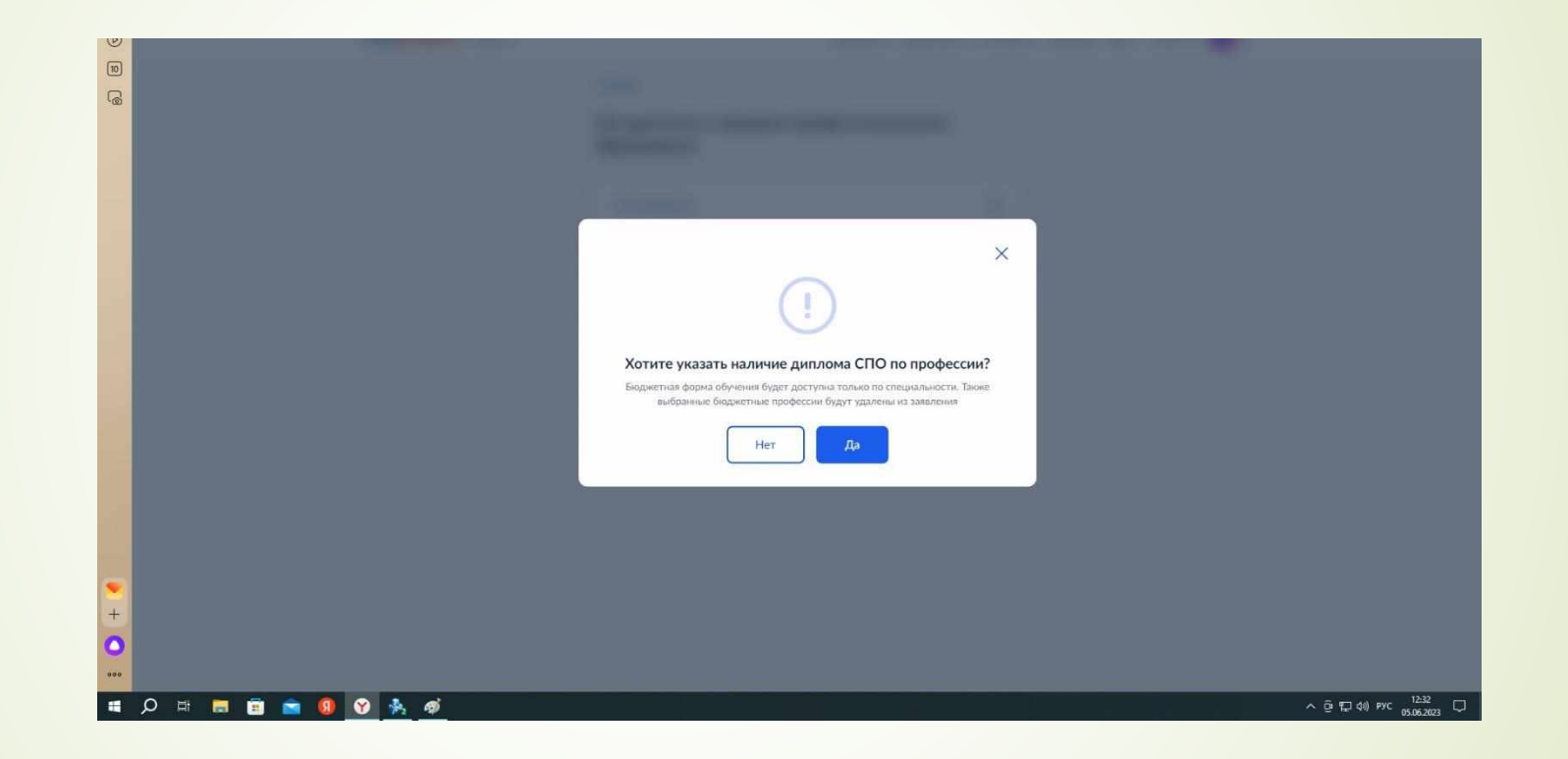

# 9.Выбираете соответствующий Вашей ситуации ответ.

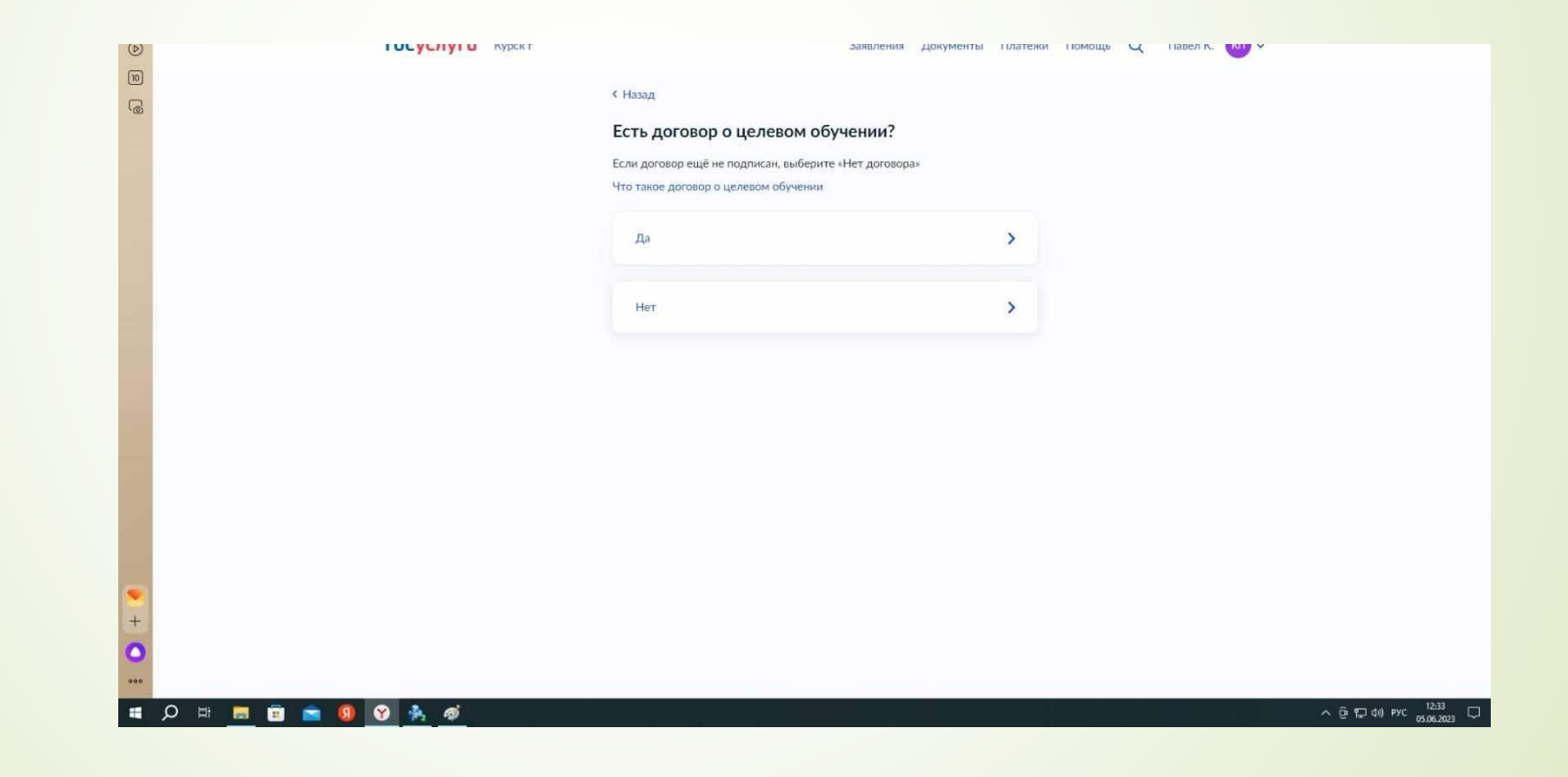

#### 10. Выбираете соответствующий Вашей ситуации ответ.

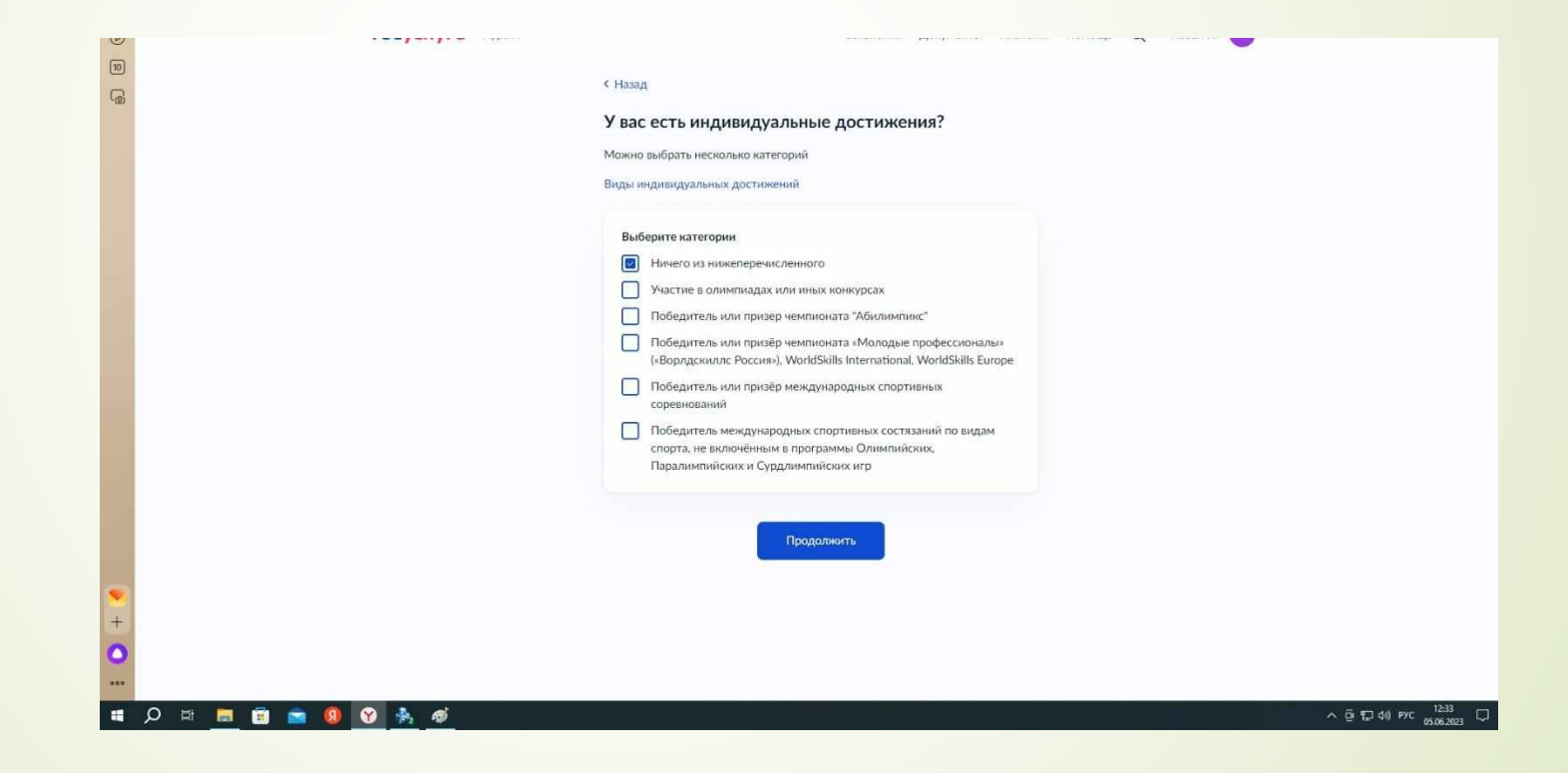

# 11. Выбираете соответствующий Вашей ситуации ответ.

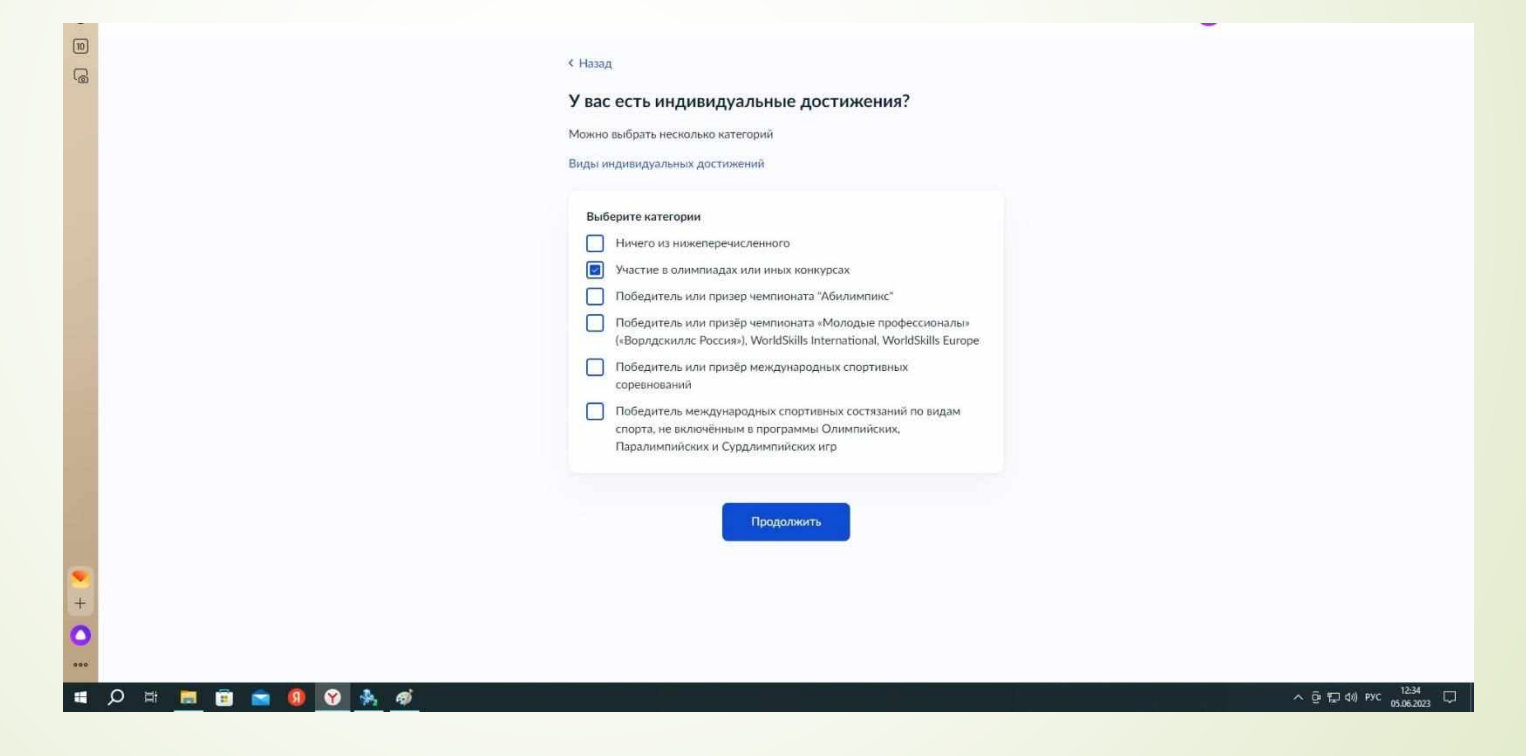

# 12. Внимательно изучите инструктивную информацию. После этого нажмите «Перейти к заявлению»

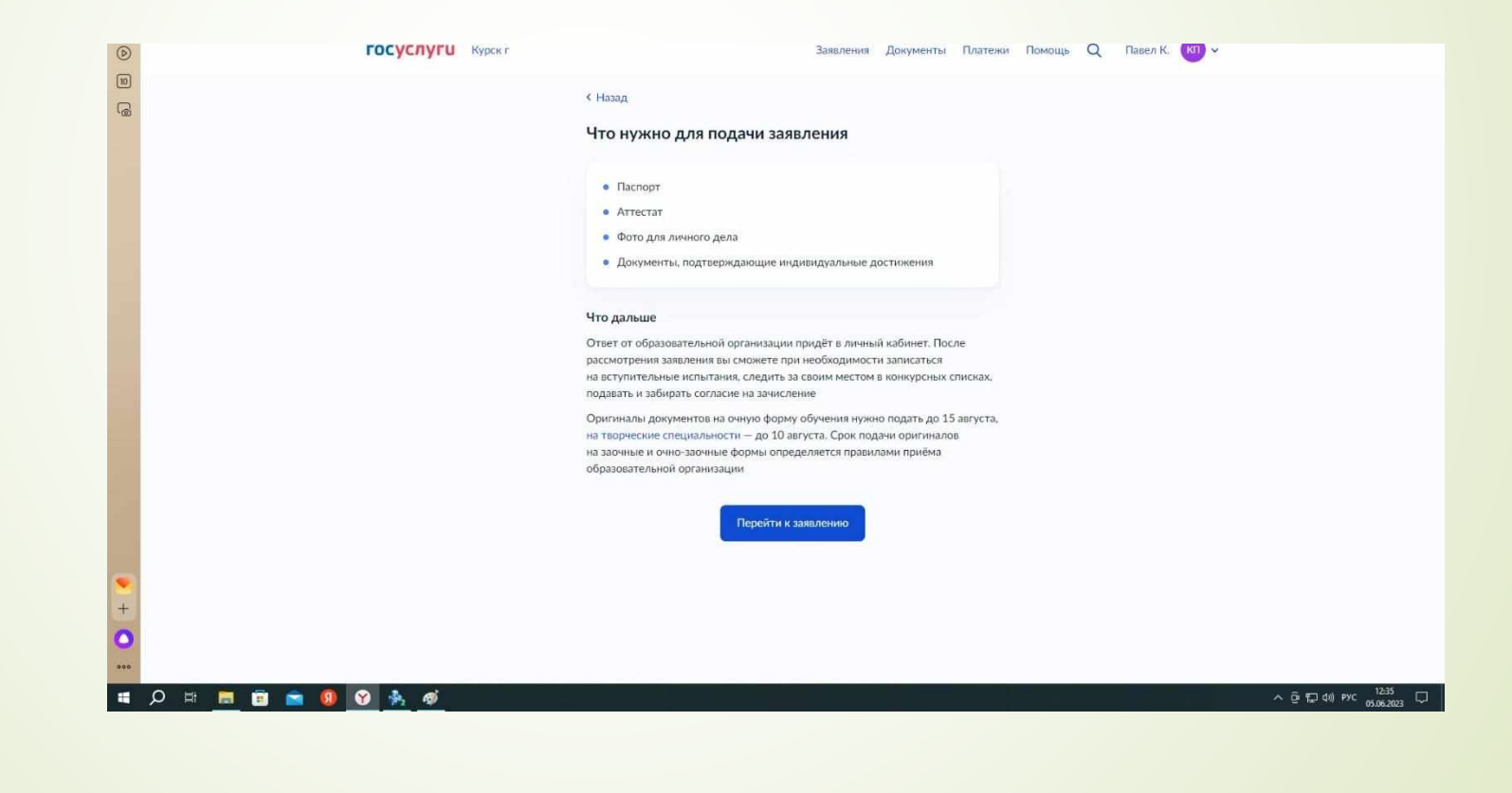

# 13. Далее следуйте алгоритму сервиса подачи заявления.

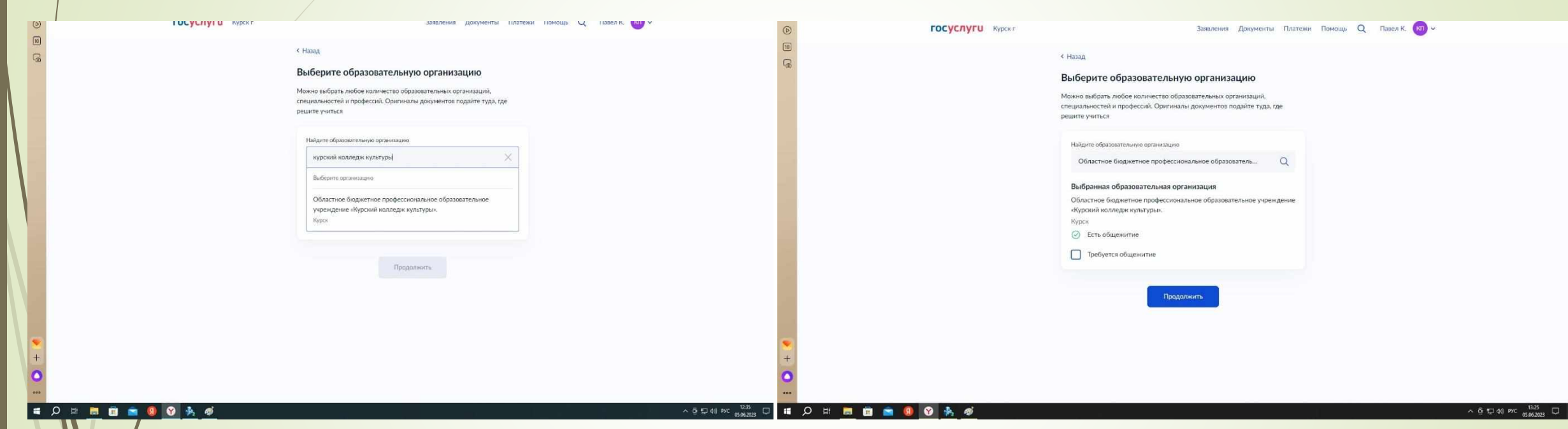

#### 14. Укажите специальность.

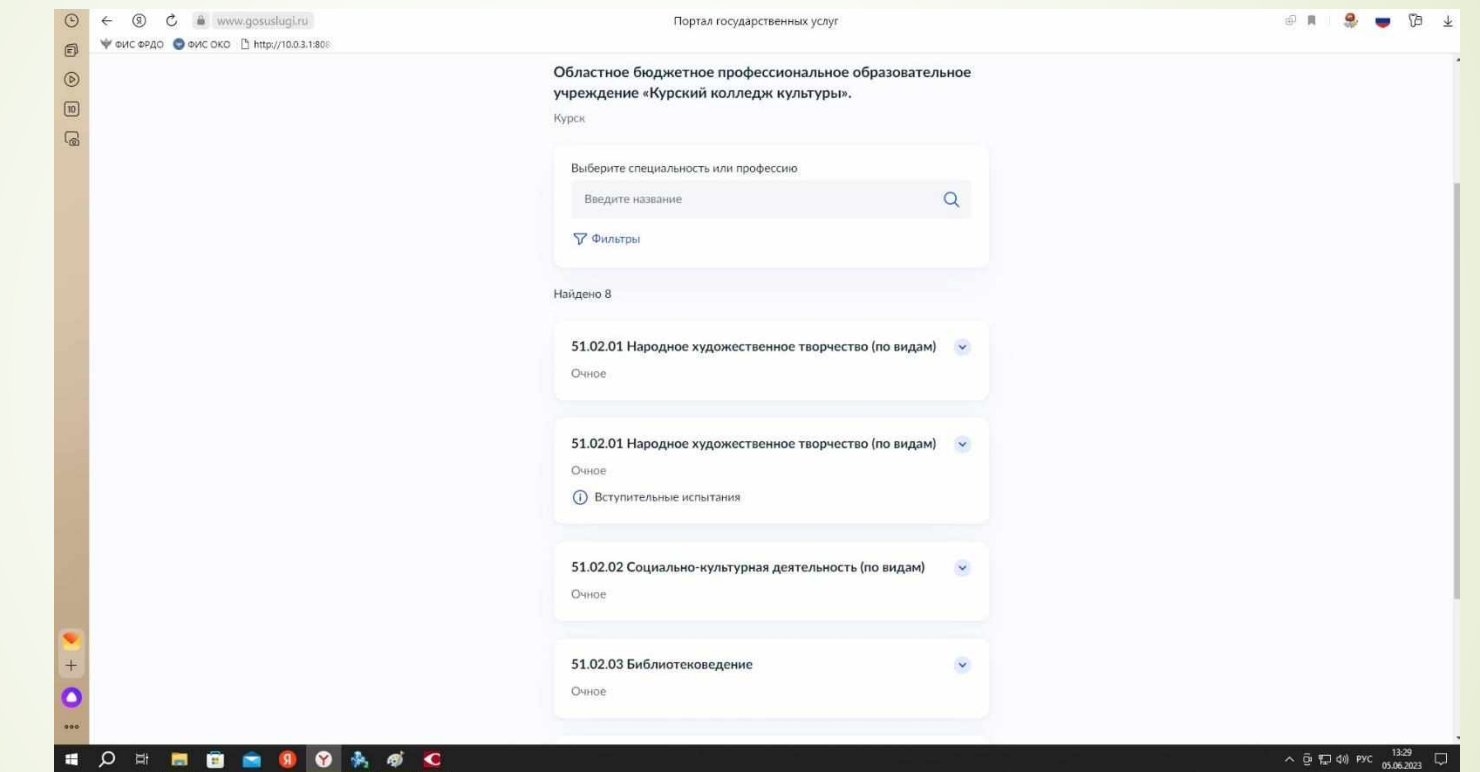

15.Внимательно внесите свои паспортные данные, телефон, электронную почту, адрес постоянной регистрации, реквизиты документа об образовании, загрузите на сайт необходимые копии документов

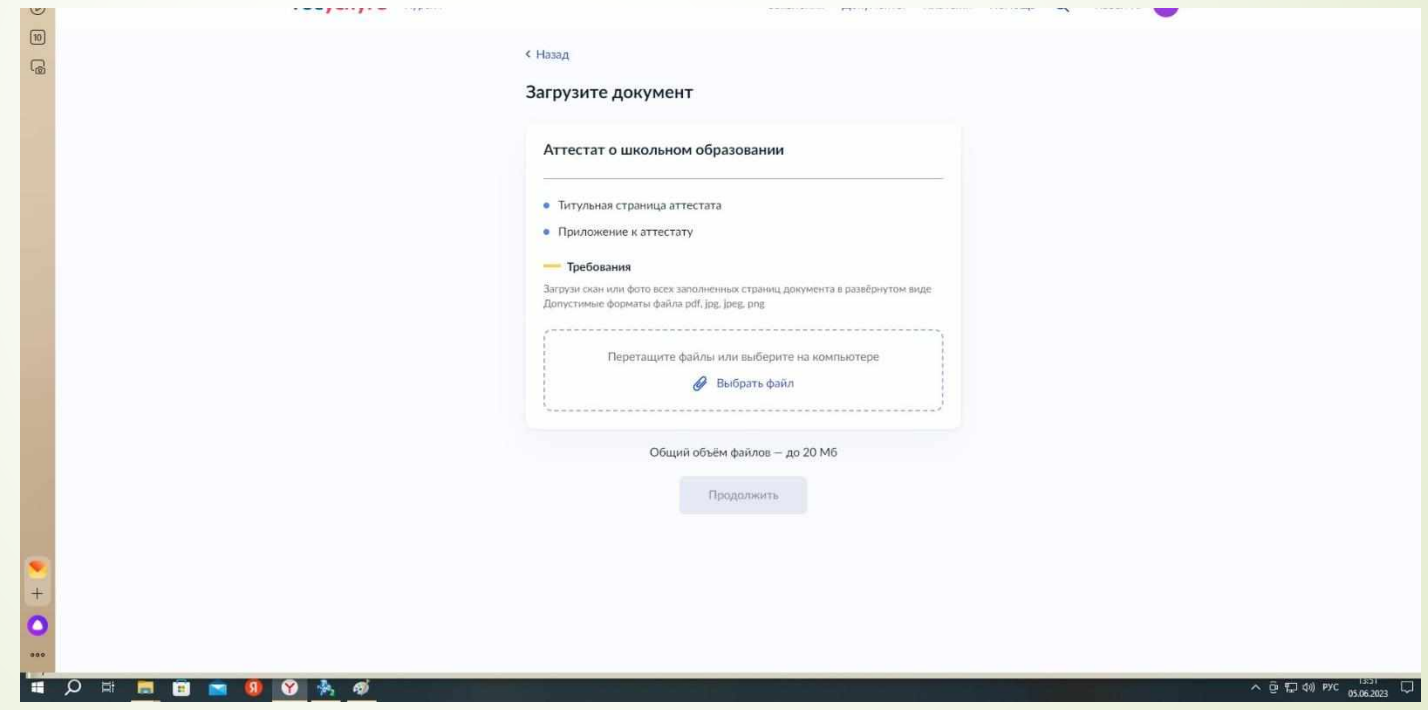

#### 16. Проверьте все данные и отправьте заявление.

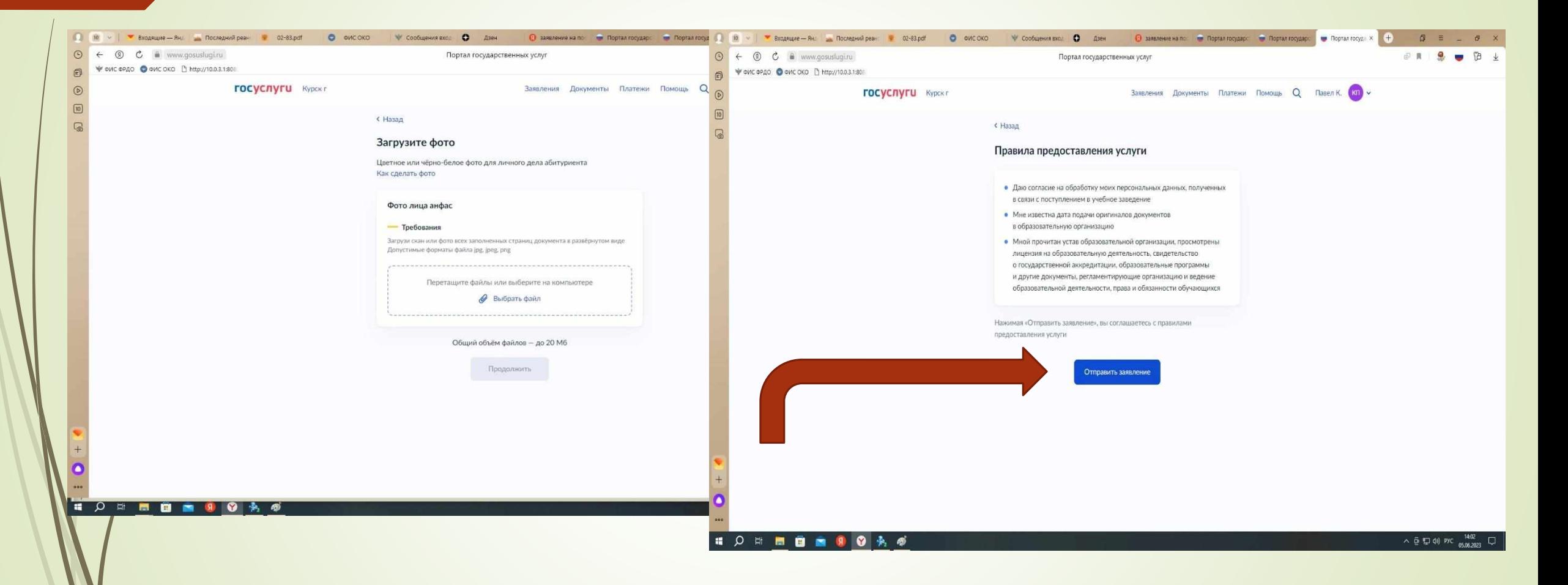